# **Как создать новую поставку товара?**

Ставить товар на учет на склад могут сотрудники с уровнем доступа "Работник склада" , а также (при добавлении соответствующих настроек) - сотрудники с уровнем доступа "Продавец" непосредственно в салоны.

#### **Выберите пункт меню "Новая поставка"**

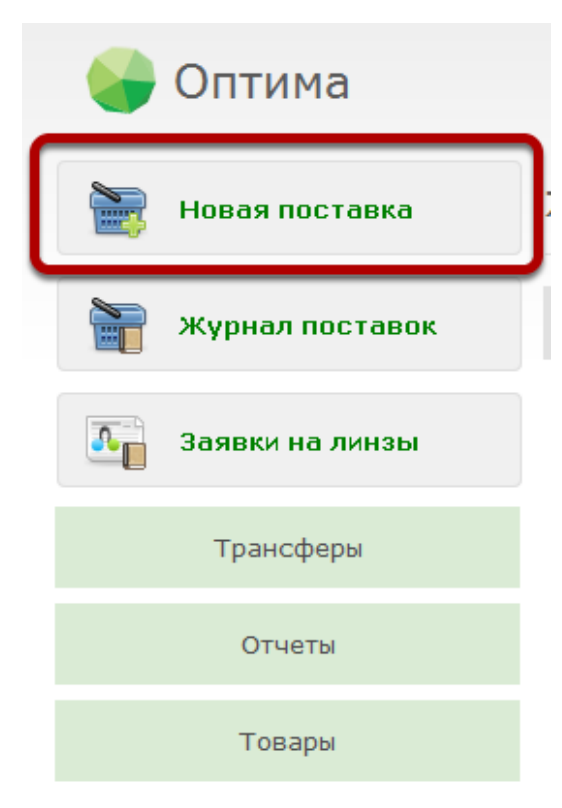

#### **Укажите поставщика, от которого пришел товар**

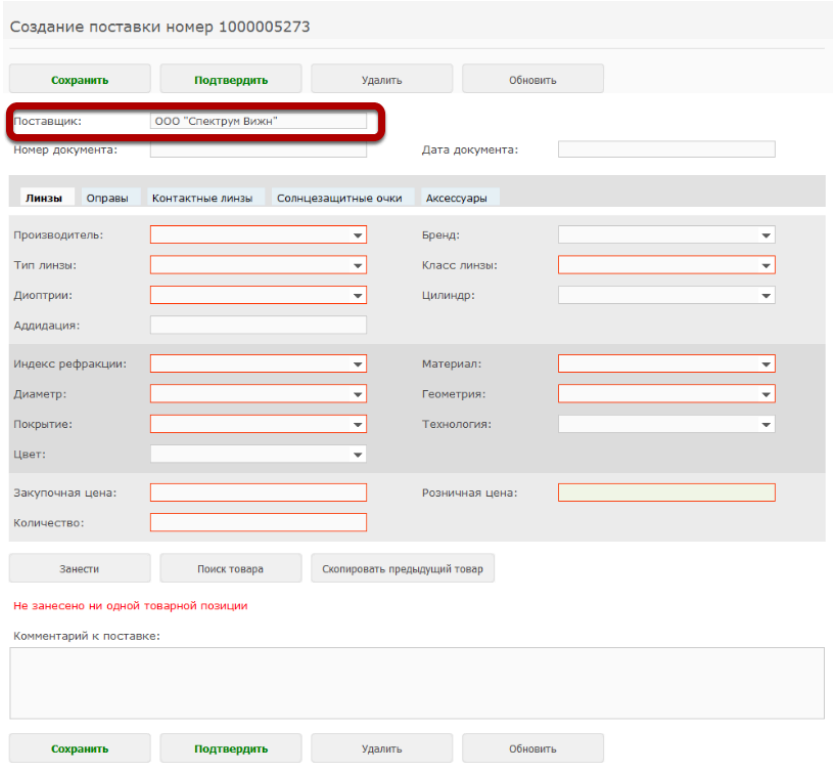

Если нужного поставщика нет в списке, его можно добавить вручную.

 Если вы заносите начальные остатки товаров при начале работы с системой Итигрис Оптима, то рекомендуем в качестве поставщика таких товаров указывать "Начальный остаток". В дальнейшем это позволит определить какой товар находился у вас на остатках в момент начала работы с системой Итигрис Оптима

#### **Можете также указать номер сопроводительного документа (накладной, счета) поставки и дату этого документа**

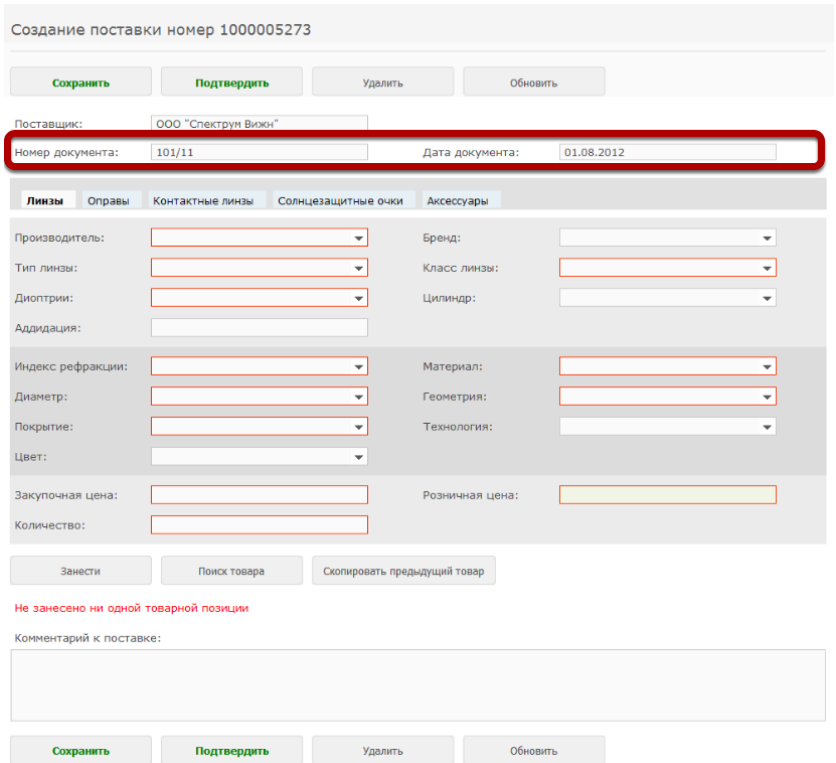

## **Выберите тип товара, который вы хотите добавить в поставку**

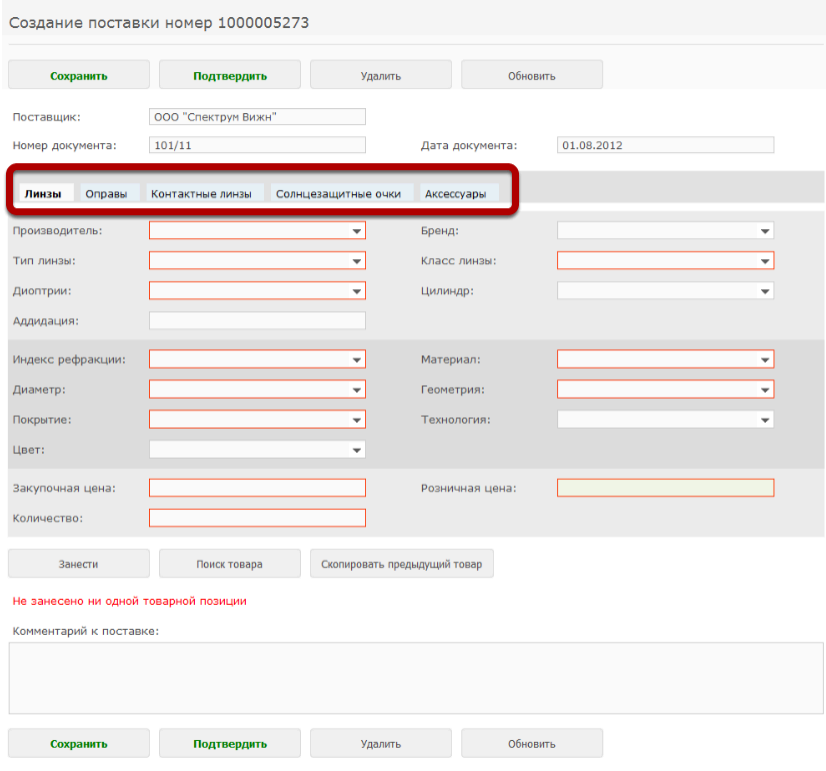

Например, выберем "Оправы"

# **Заполните параметры товара**

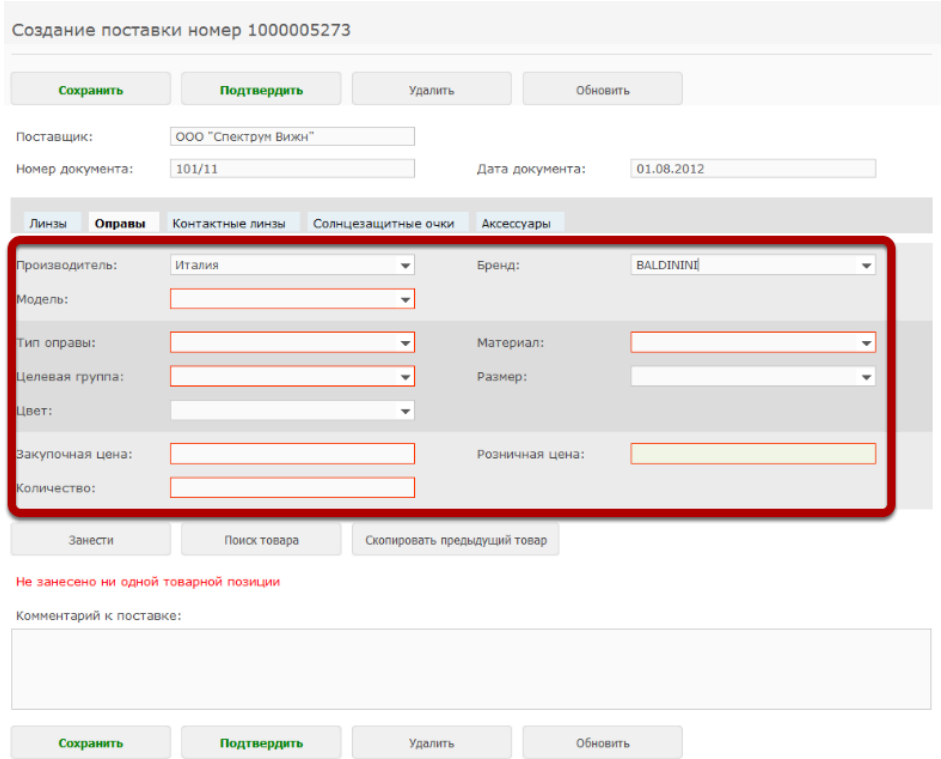

Обязательные для заполнения параметры выделены красным. Остальные параметры вы можете заполнять по желанию.

#### **Чтобы найти аналогичный товар, который уже ранее ставился на учет в систему, нажмите кнопку "Поиск товара"**

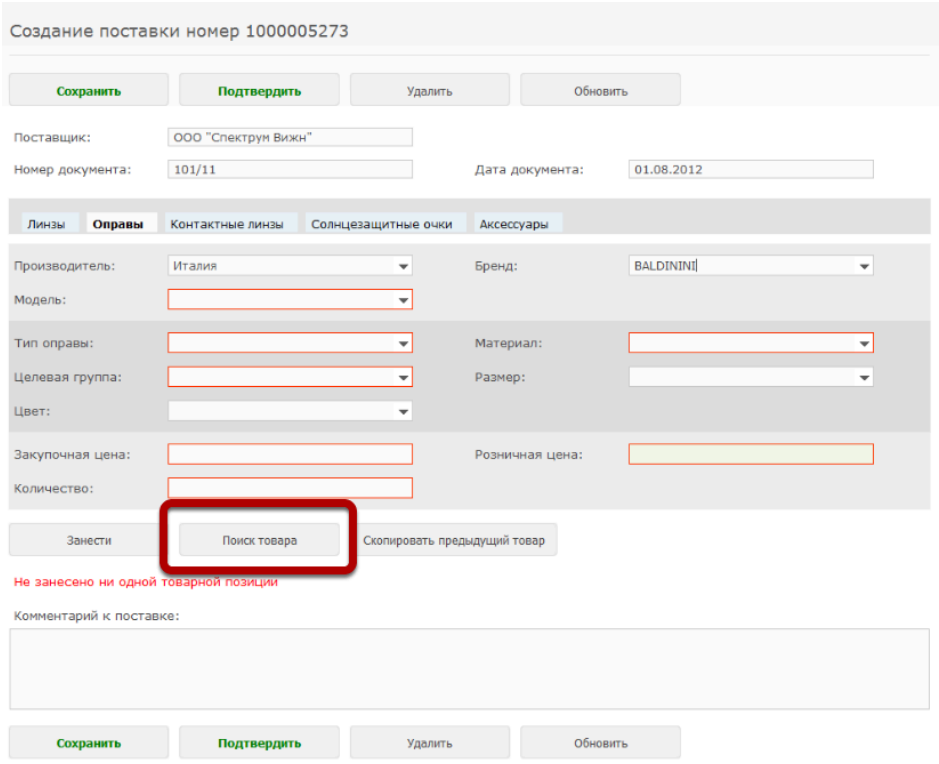

Если товар ставится на учет в систему впервые, нужно будет заполнить все поля вручную.

#### **В таблице будут отображены все товары, соответствующие указанным параметрам, которые когда либо ранее ставились на учет в систему**

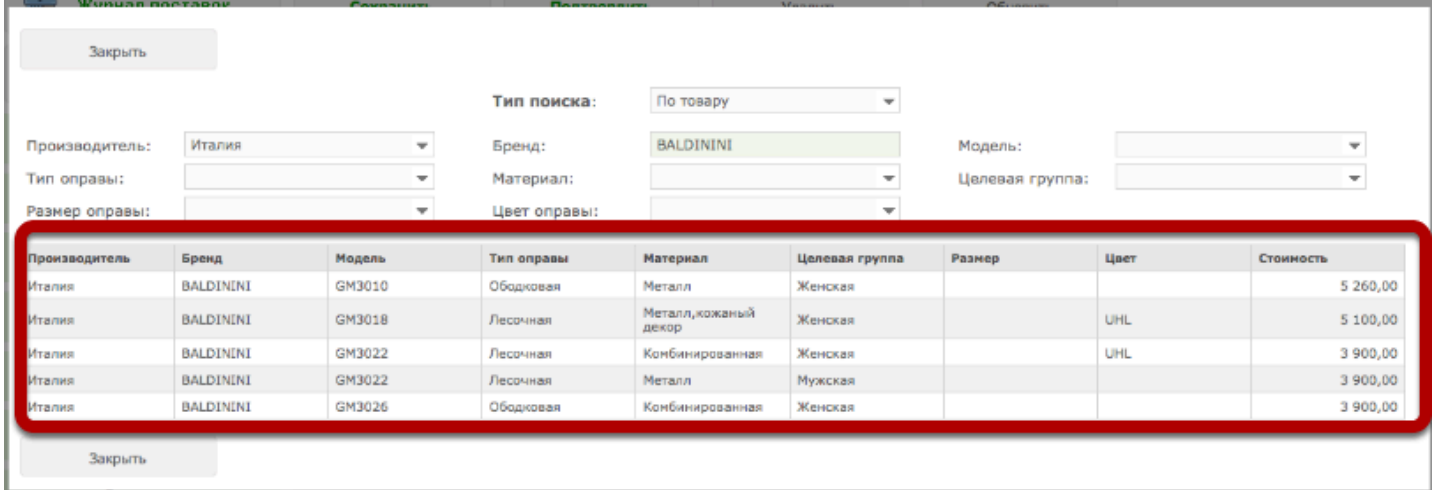

#### **Результаты можно дополнительно отфильтровать, используя фильтр вверху таблицы**

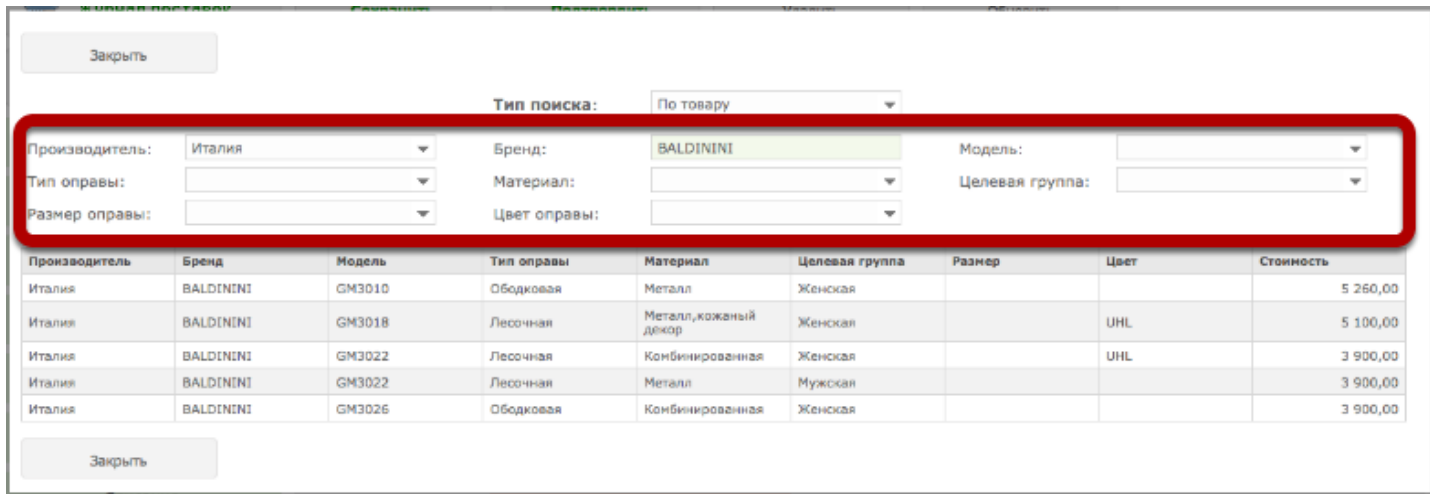

Например, укажем целевую группу "Мужская"

#### **Поиск также можно провести не только по ранее поставленным на учет товарам, но и по прейскуранту, изменив значение в поле "Тип поиска"**

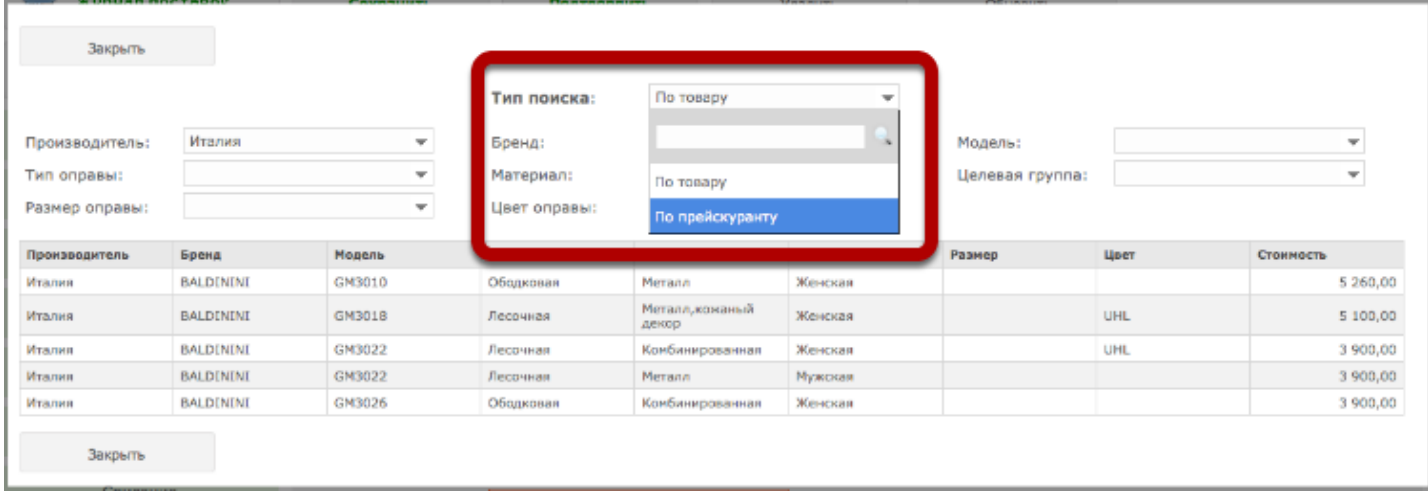

Поиск по прейскуранту возможен только если у вас заполнен прейскурант на соответствующий тип товара

#### **Чтобы выбрать товар из списка, нажмите на соответствующую строку в таблице**

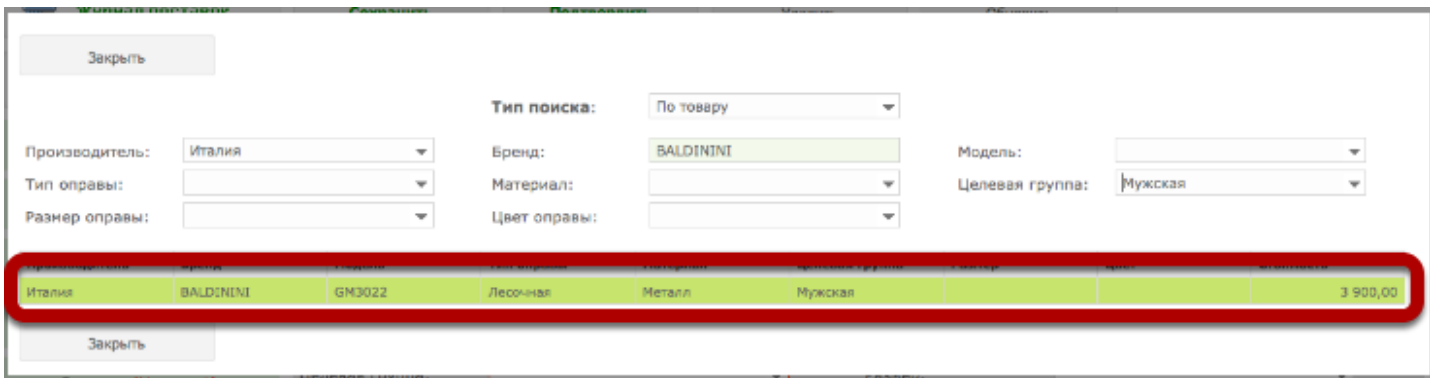

# **Нажмите на кнопку "Закрыть"**

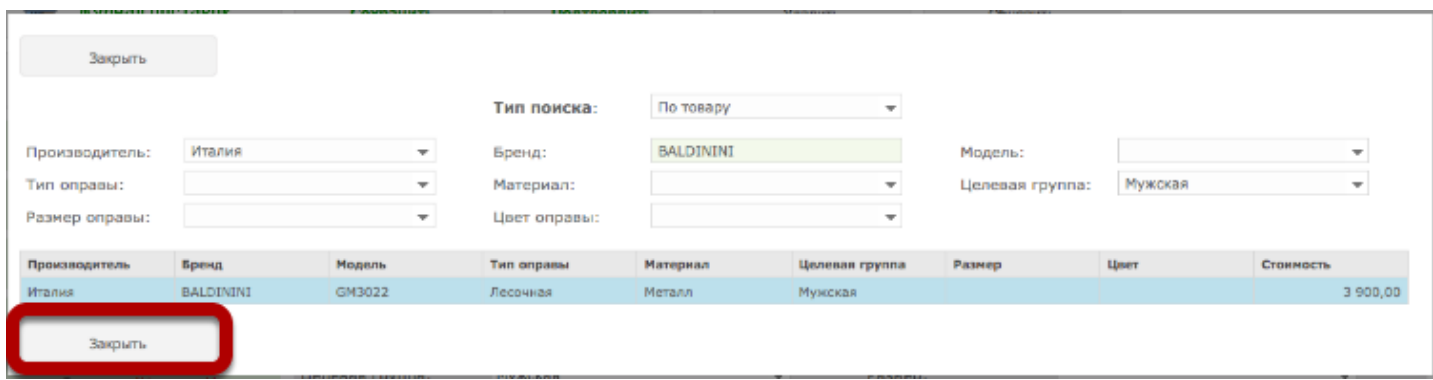

### **Поля с информацией о товаре будут заполнены автоматически**

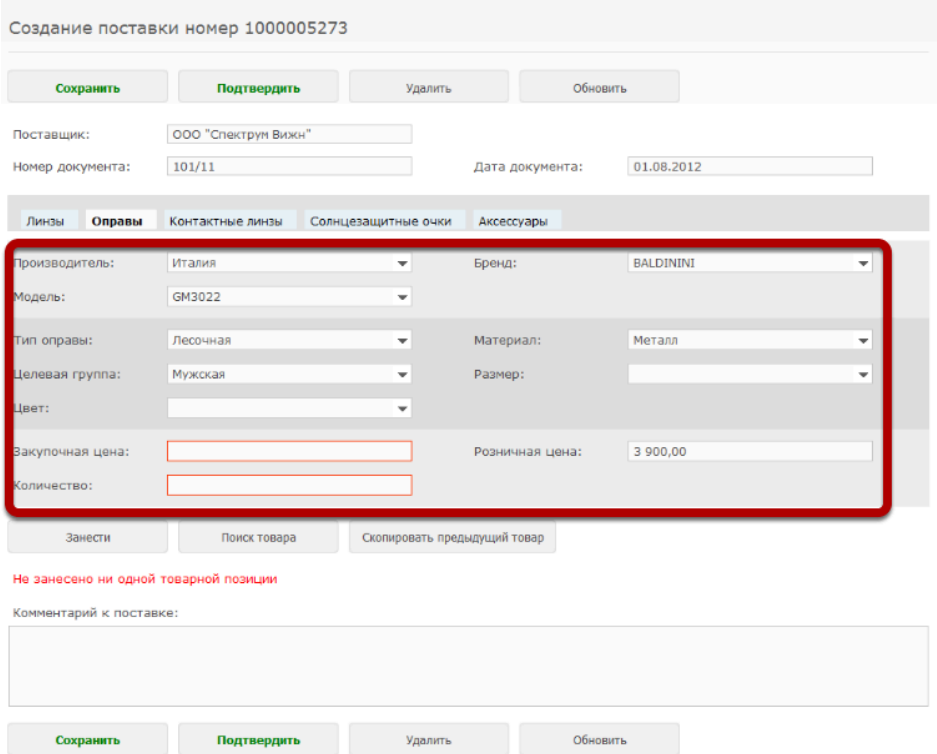

#### **Укажите закупочную цену и количество товара**

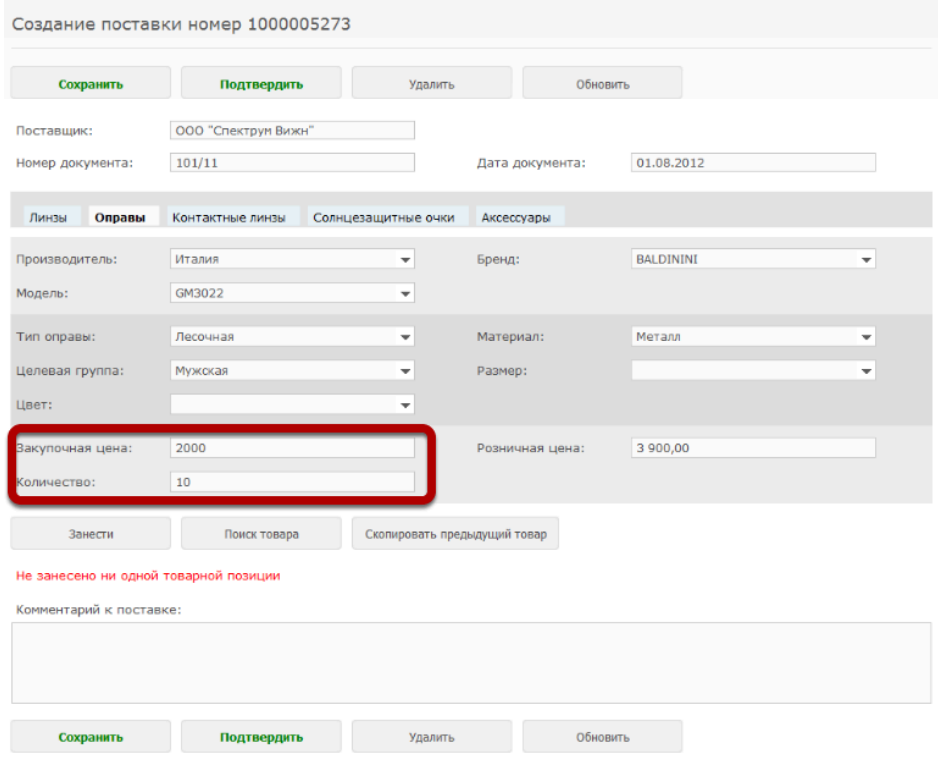

# **Нажмите на кнопку "Занести"**

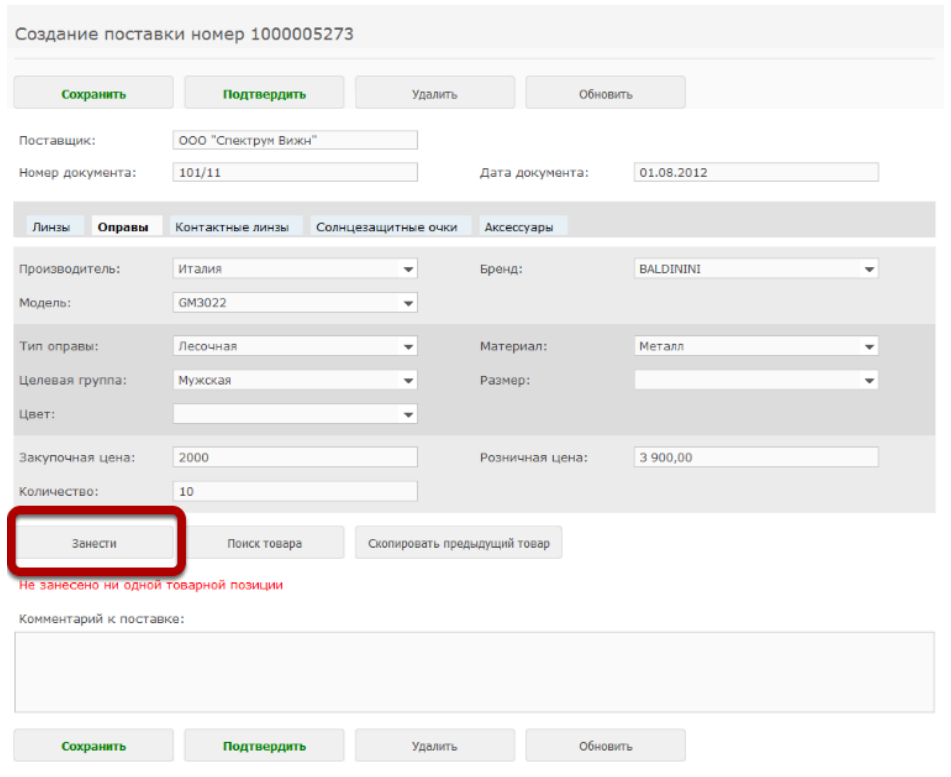

# **В поставку будет добавлена новая товарная позиция**

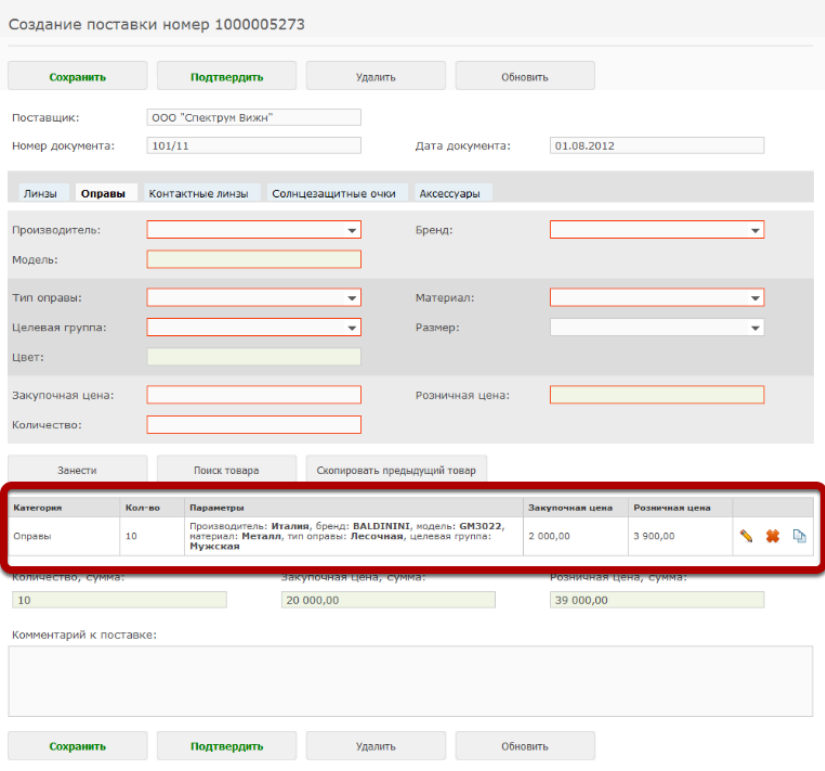

#### **Чтобы быстро занести аналогичный товар, нажмите на кнопку "Скопировать предыдущий товар", либо на иконку копирования в строке с товарной позицией**

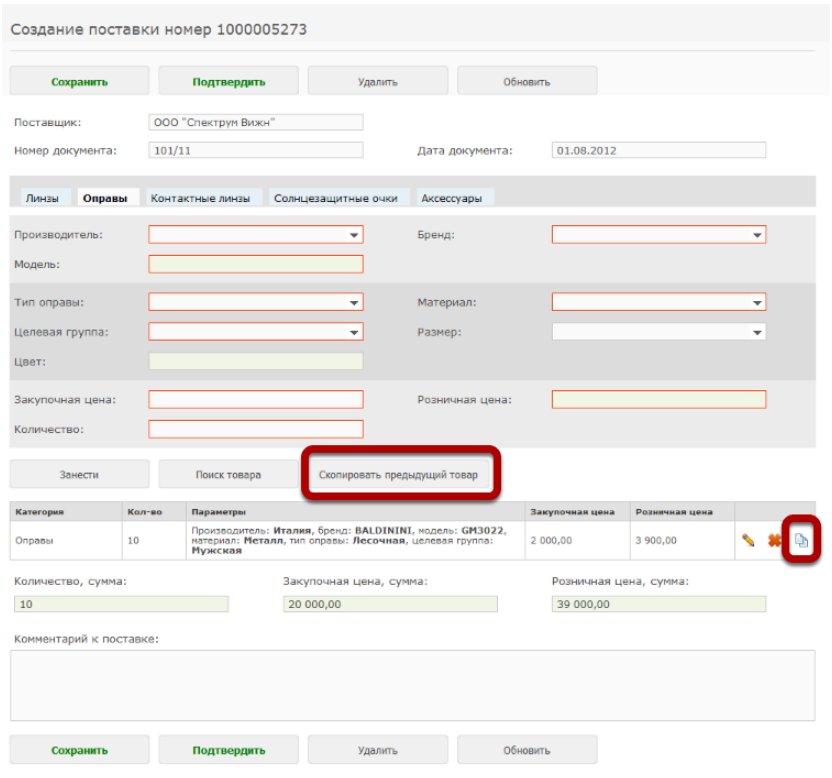

#### **После этого измените отдельные параметры товара**

Для примера, изменим модель и цену оправы. Если нужной модели нет в выпадающем списке, выберите пункт "Добавить"

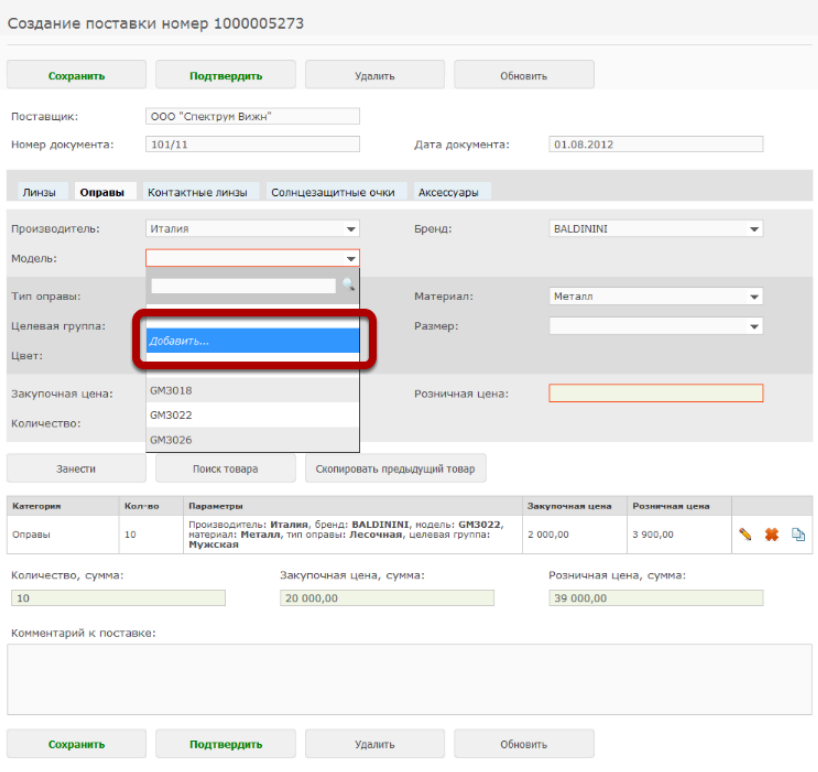

# **Введите новое значение и нажмите на кнопку "Сохранить"**

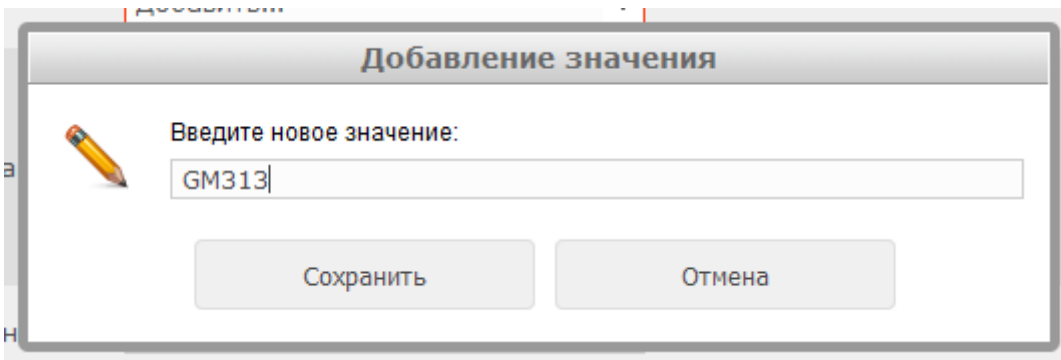

#### **Укажите новую цену и нажмите на кнопку "Занести"**

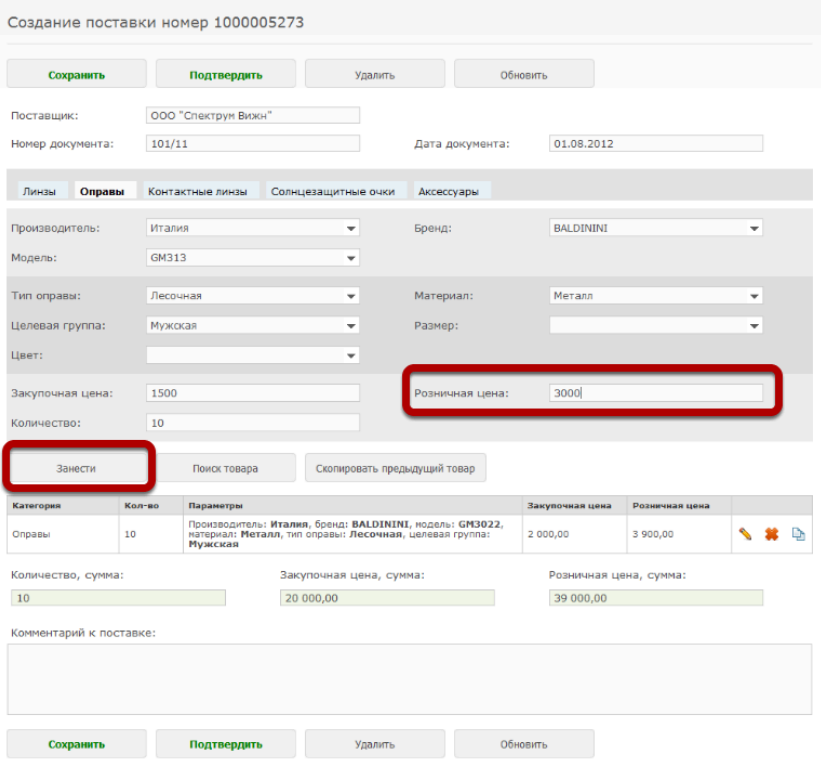

#### **Вторая товарная позиция добавилась в поставку**

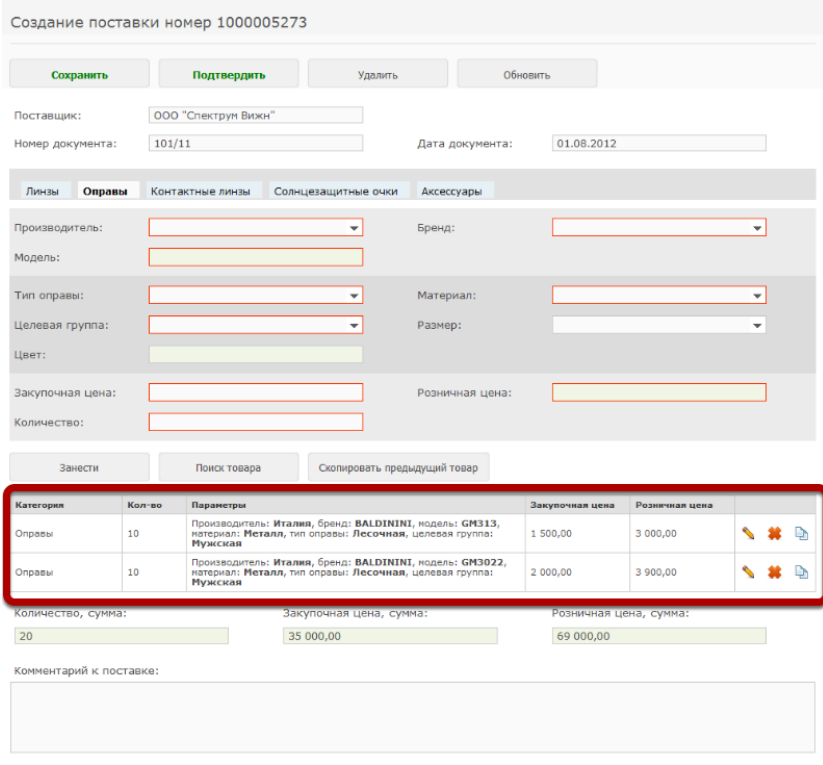

## **В любой момент ввод поставки можно прервать, нажав на кнопку "Сохранить"**

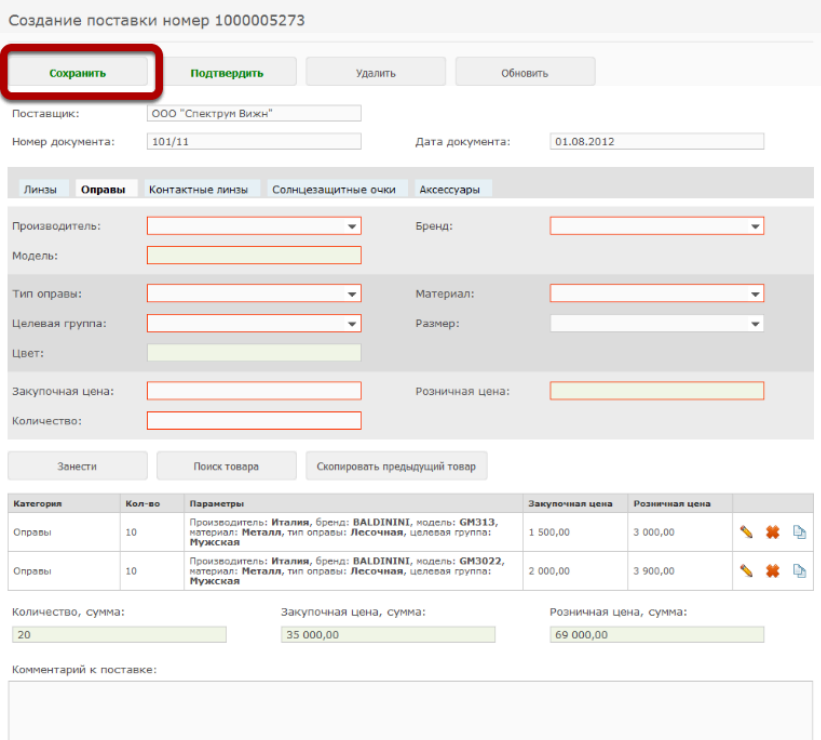

#### **Сохраненная поставка будет видна в разделе "Сохраненные" журнала поставок.**

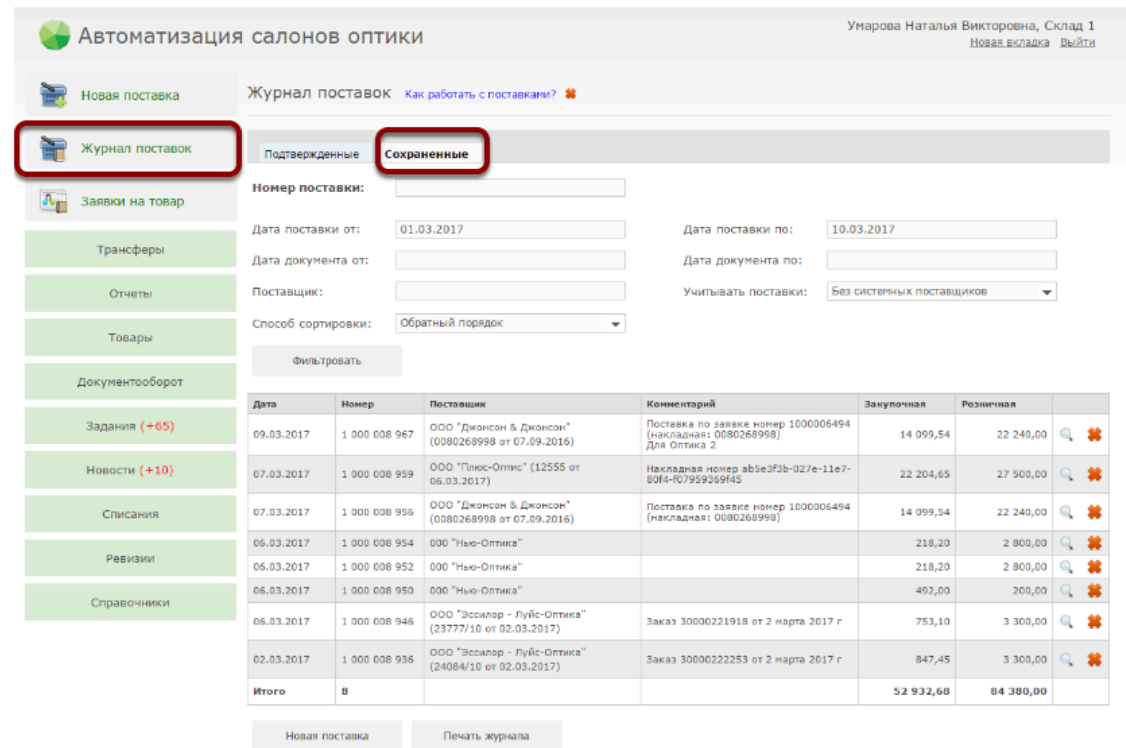

 Если в качестве поставщика вы указывали "Начальный остаток", то установите фильтр "Учитывать поставки" в значении "Все поставки" и нажмите "Фильтровать"

Пока поставка не подтверждена, в нее можно вносить исправления.

*Подробнее о [редактировании](https://optimahelp.itigris.ru/m/57428/l/538387-) сохраненных поставок*

 Товар из поставки встанет на учет в департамент только после подтверждения поставки

### **Чтобы подтвердить поставку, нажмите кнопку "Подтвердить"**

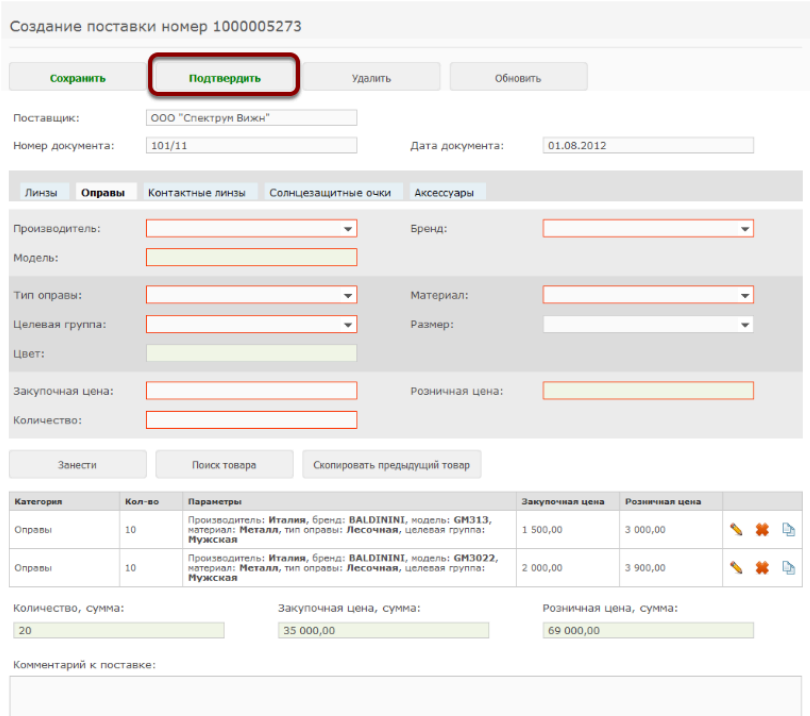

#### **После подтверждения поставки, товарам будут автоматически присвоены номера (штрихкоды). Далее следует распечатать этикетки со штрихкодами и расклеить их на соответствующий товар из поставки.**

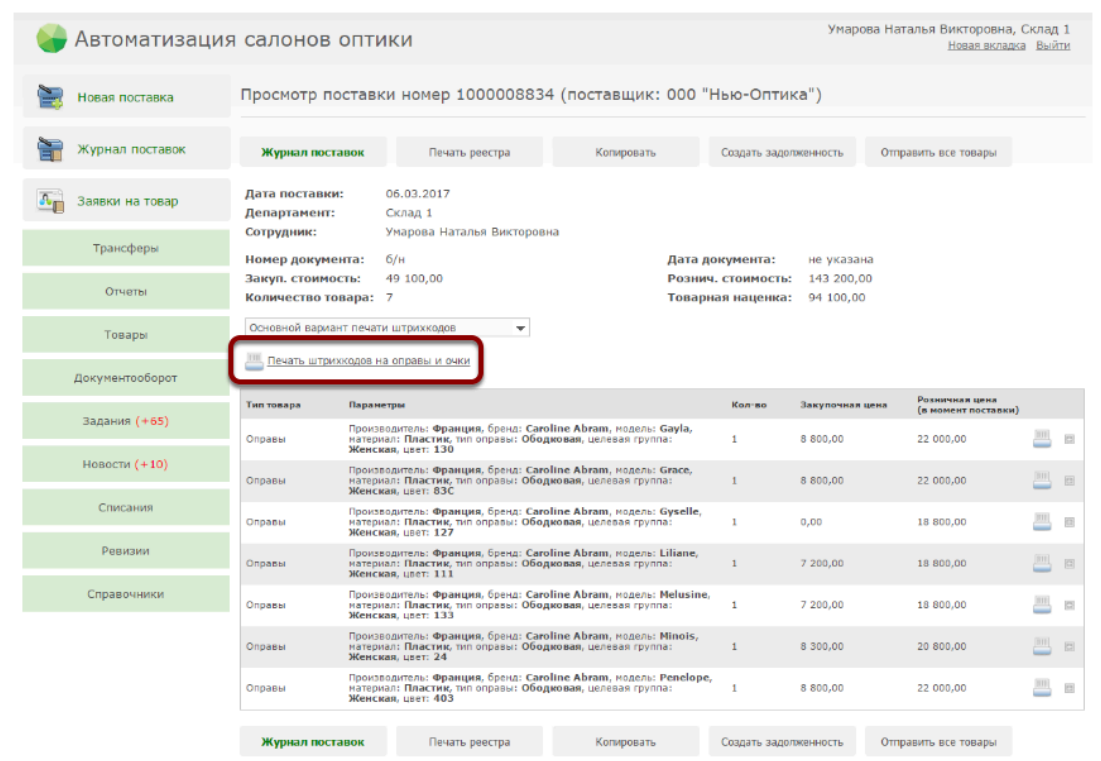